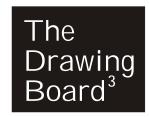

Settings > Checkout

## How to Create a Shopify Store - A Checklist from Start to Finish

For the full article and links to the various steps in the checklist, see https://www.thedrawingboard3.com/2017/12/20/create-shopify-store-checklist-start-finish/

| 1. | Access your store dashboard                                                                                           | 11.Set up your <b>shipping rates</b> Settings > Shipping                                                                    |
|----|----------------------------------------------------------------------------------------------------|----------------------------------------------------------------------------------------------------|
| 2. | Add your <b>personal information</b> to your store account<br>Settings > General                                      | 12.Set up your tax rates Settings > Taxes                                                                                   |
| 3. | Upload your <b>product</b> CSV file, or add a few products manually  Products > Import or  Products > Add New Product | 13.Add your <b>domain name</b> Online Stores > Domains                                                                      |
| 4. | Create <b>category sections</b> for your products, then add products to those collections                             | 14.Add Sales Channels (optional)  Settings > Sales Channels                                                                 |
|    | Products > Collections                                                                                                | 15. <b>Add apps</b> (optional)  Apps > Visit Shopify App Store                                                              |
| 5. | <b>Add pages</b> , such as an About Us, Contact, Shop Policies, etc.  Online Store > Pages                            | 16.Determine if you are going to use the built-in <b>blog</b> . If so, write your first blog post Online Store > Blog Posts |
| 6. | Find a theme that works well with your products and collections Online Store > Themes                                 | 17.Customize your <b>notification emails</b> (optional)  Settings > Notifications                                           |
| 7. | Create navigation menus Online Store > Navigation                                                                     | 18.Check your <b>account settings</b> to make sure everything looks good there  Settings > Account                          |
| 8. | Customize theme Online Store > Customize Theme                                                                        | 19.Place a <b>test order</b>                                                                                                |
| 9. | Set up your <b>payment options</b> Settings > Payments                                                                | 20. <b>Open your store</b> ! Online Store > Preferences > Remove Password                                                   |
| 10 | Set up your checkout options                                                                                          |                                                                                                    |